# **How to Set Up Microsoft Outlook 2007 for new E-mail Server**

### **Before We Begin:**

The only changes that need to be made are the **Incoming Mail Server** will be changed from email.nls.k12.la.us or pop3.nls.k12.la.us to fpsb.nls.k12.la.us. Also, the **Outgoing Mail Server** will be changed from smtp.nls.k12.la.us or email.nls.k12.la.us to fpsb.nls.k12.la.us.

1) Open Outlook. Select **Account Settings…** from the **Tools** menu.

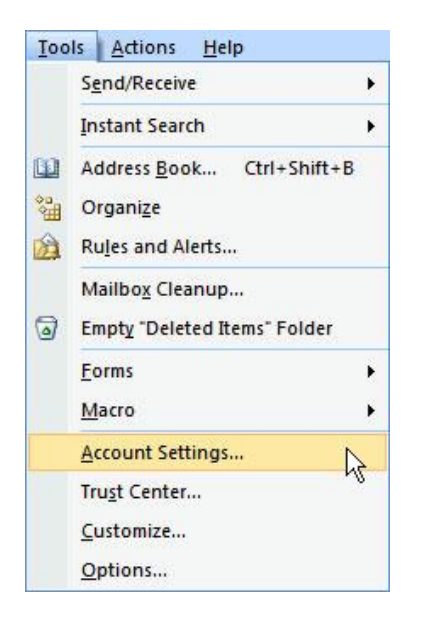

2) On the E-mail tab, select your email account such as xxxx@fpsb.us then click **Change…**

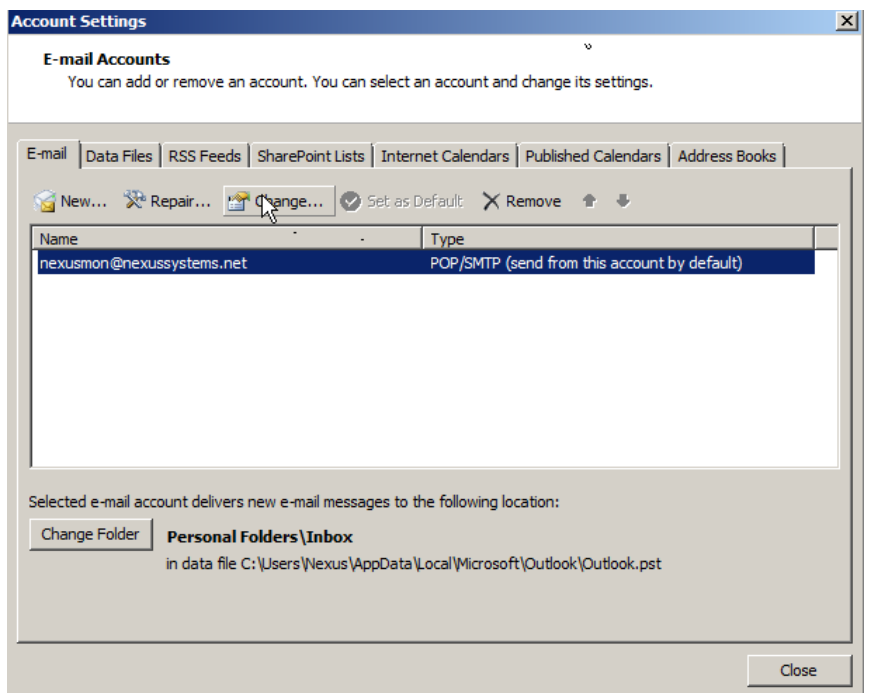

3) On the Change E-mail Settings window, the only settings you need to change are the **Incoming mail server** and the **outgoing mail server**.

Change the **Incoming mail server** to: fpsb.nls.k12.la.us

### Change the **Outgoing mail server (SMTP)** to: fpsb.nls.k12.la.us

Remember to leave all other options as is.

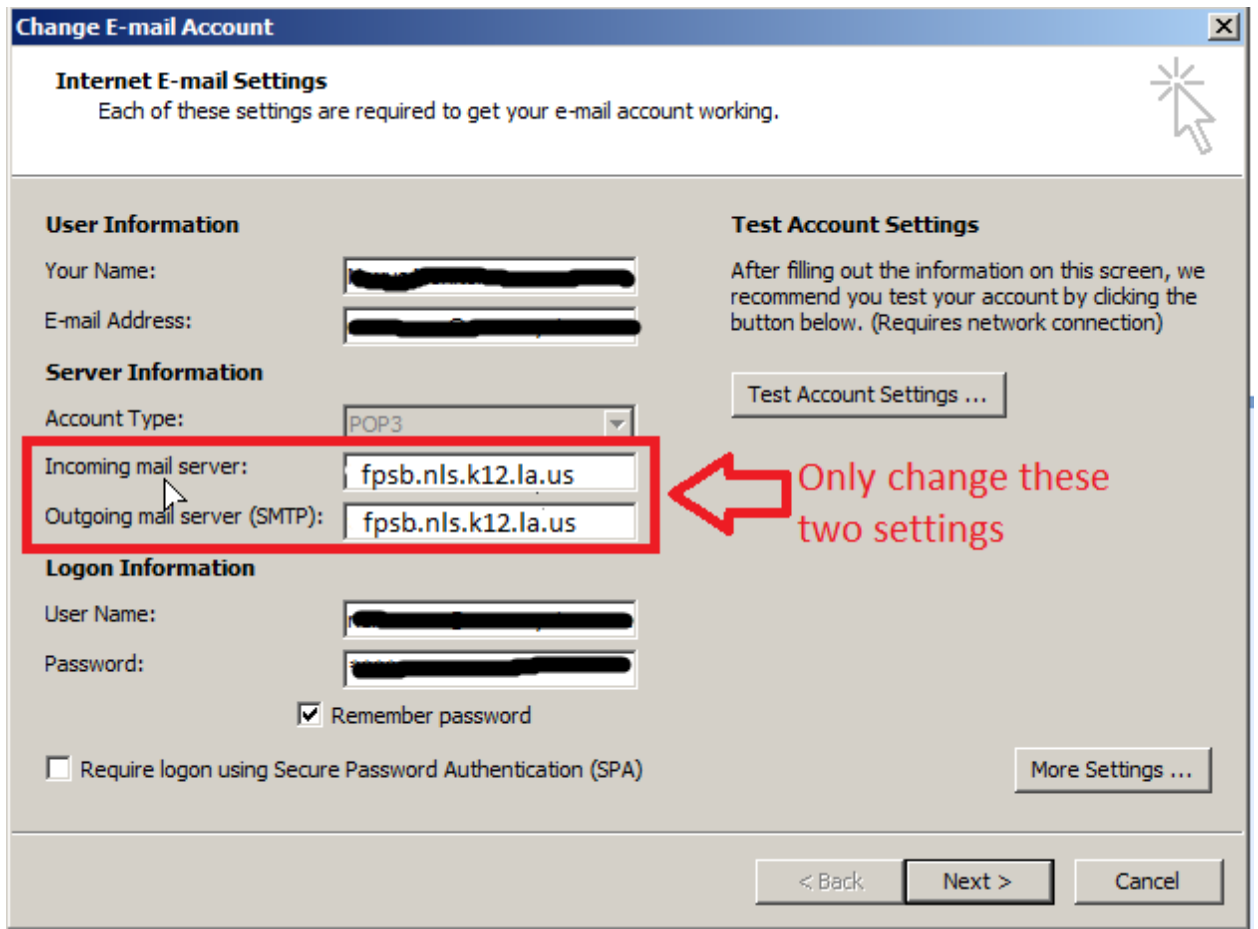

4) After changing the ingoing and outgoing mail servers, click the **Next >** button. Then click **Finish**.

## **How to Set Up Microsoft Outlook 2010/2013 for new E-mail Server**

## **Before We Begin:**

The only changes that need to be made are the **Incoming Mail Server** will be changed from email.nls.k12.la.us or pop3.nls.k12.la.us to fpsb.nls.k12.la.us. Also, the **Outgoing Mail Server** will be changed from email.nls.k12.la.us or smtp.nls.k12.la.us to fpsb.nls.k12.la.us.

- 1) Open Outlook. Click the **File** tab.
- 2) Under **Account Information**, click **Account Settings**, and then click **Account Settings.**

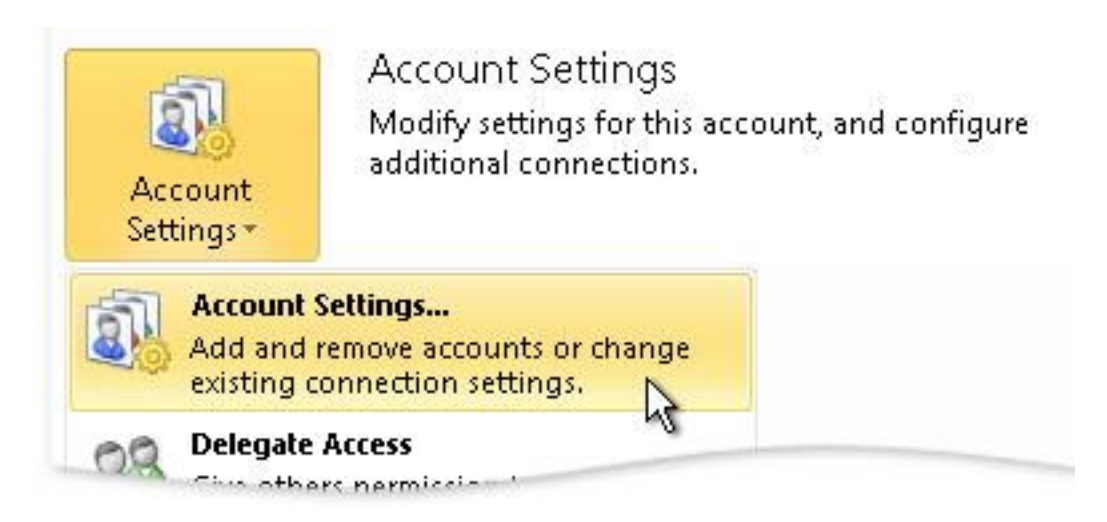

3) Select your e-mail account such as xxxx@fpsb.us, and then click **Change…**

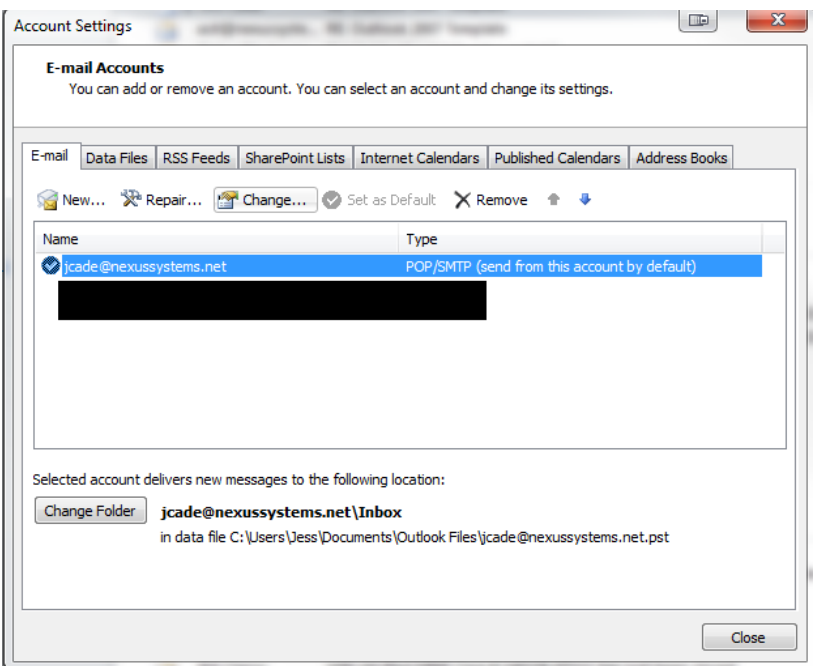

4) On the Change Account window, the only settings you need to change are the **Incoming mail server** and the **outgoing mail server**.

Change the **Incoming mail server** to: fpsb.nls.k12.la.us

### Change the **Outgoing mail server (SMTP)** to: fpsb.nls.k12.la.us

Remember to leave all other options as is.

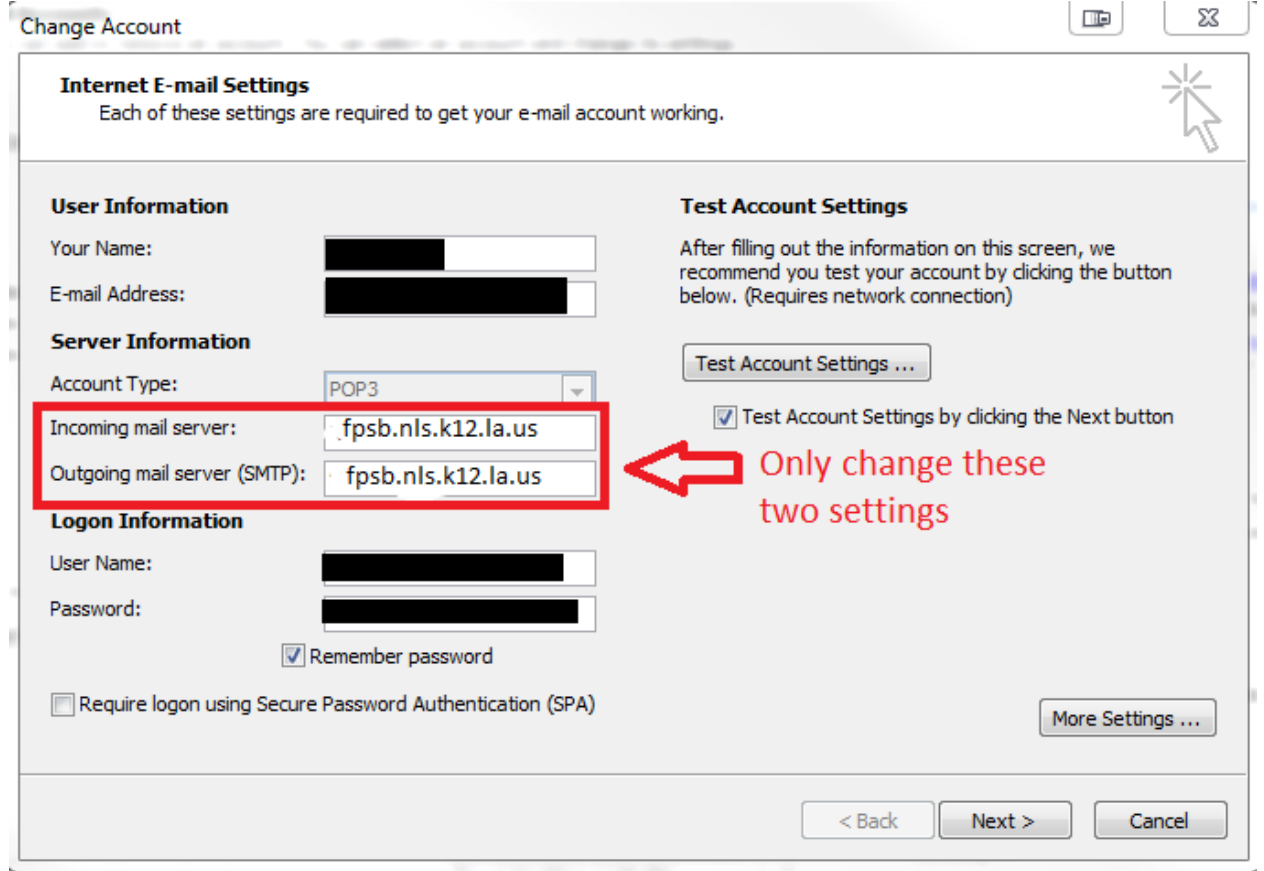

5) After changing the ingoing and outgoing mail servers, click the **Next >** button. Then click **Finish**.

# **How to Set Up Microsoft Windows Live Mail for new E-mail Server**

## **Before We Begin:**

The only changes that need to be made are the **Incoming Mail Server** will be changed from email.nls.k12.la.us or pop3.nls.k12.la.us to fpsb.nls.k12.la.us. Also, the **Outgoing Mail Server** will be changed from email.nls.k12.la.us or smtp.nls.k12.la.us to fpsb.nls.k12.la.us.

1) Open Windows Live Mail and right click on your fpsb.us email account and choose **Properties** from the menu.

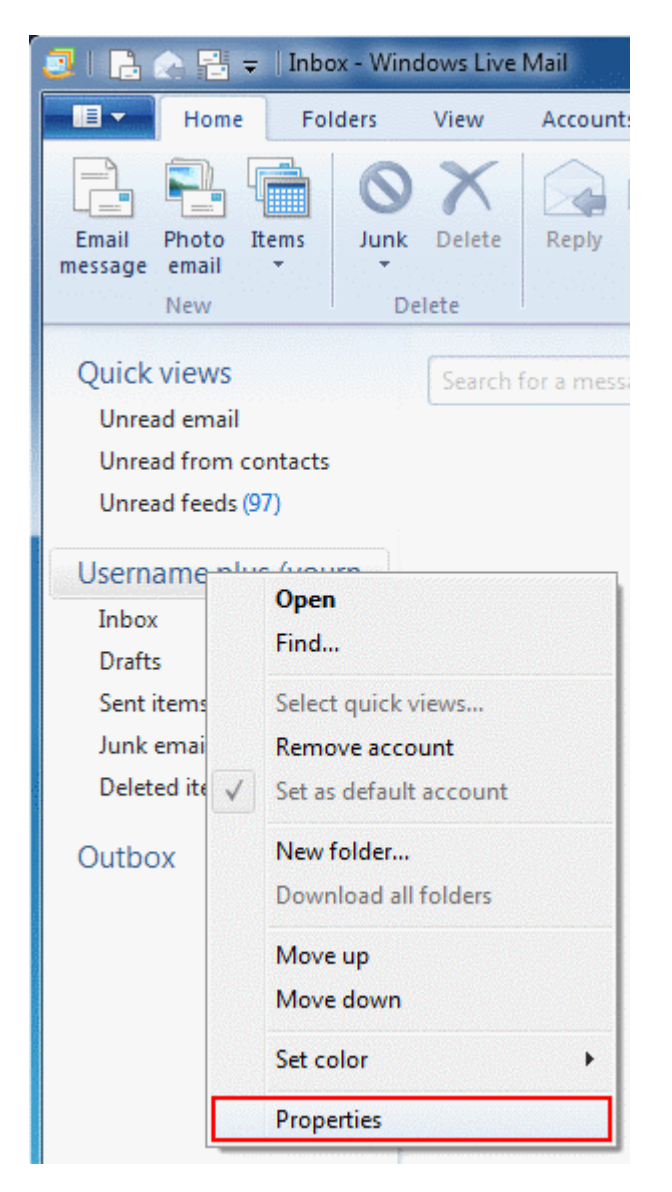

2) From the **Properties** window that pops up, select the **Servers** tab

3) On the **Servers** tab, the only fields you need to change are **Incoming mail** and **Outgoing mail.**

Change the **Incoming mail server** to: fpsb.nls.k12.la.us

Change the **Outgoing mail server** to: fpsb.nls.k12.la.us

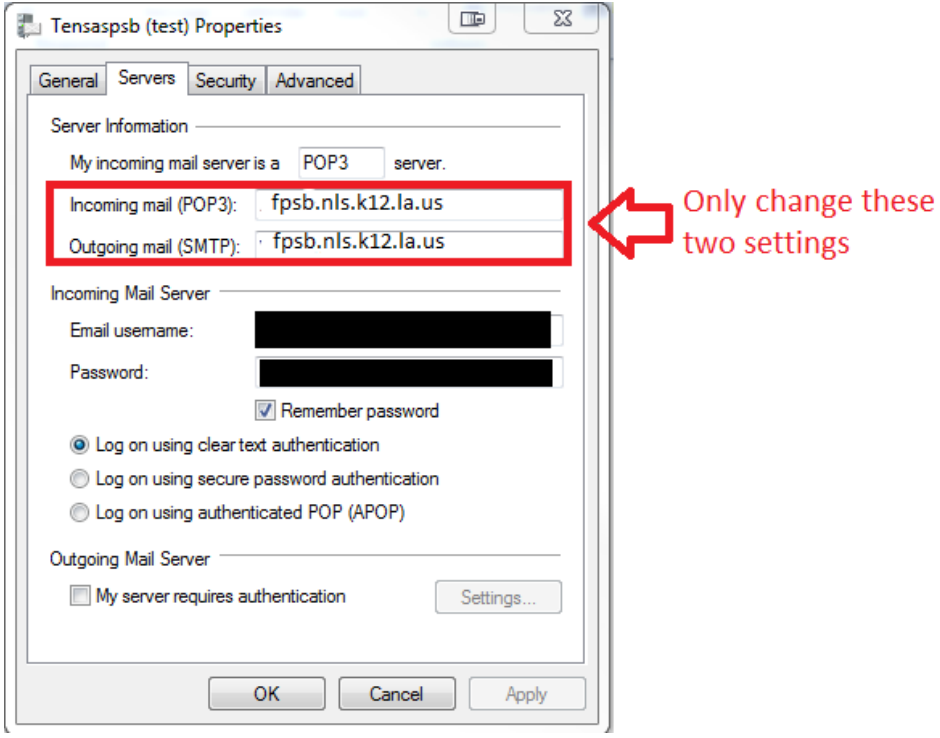

4) After changing the incoming and outgoing mail servers, click **OK**.

# **How to Set Up Apple iOS Mail for new E-mail Server**

## **Before We Begin:**

The only changes that need to be made are the **Host Name** of the **Incoming Mail Server** will be changed from email.nls.k12.la.us or pop3.nls.k12.la.us to fpsb.nls.k12.la.us. Also, the **Host Name** of the **Outgoing**  Mail Server will be changed from email.nls.k12.la.us or smtp.nls.k12.la.us to fpsb.nls.k12.la.us.

1) From the Home Screen, select **Settings**

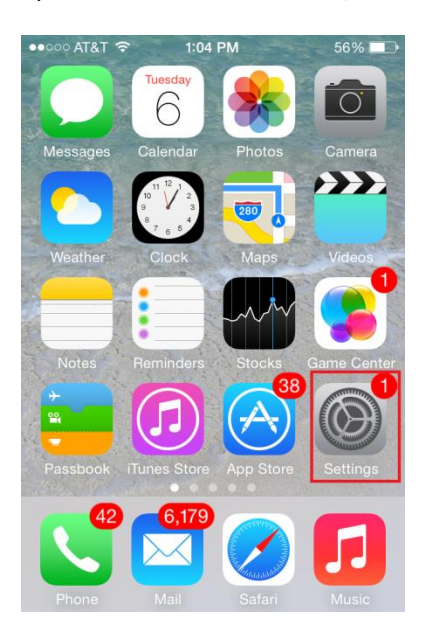

2) From the **Settings** screen, select **Mail, Contacts, Calendars**

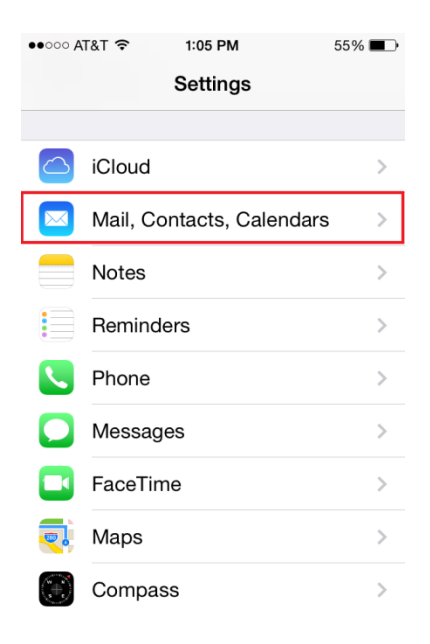

3) From the Mail, Contacts, Calendars, select your email account such as xxxx@fpsb.us

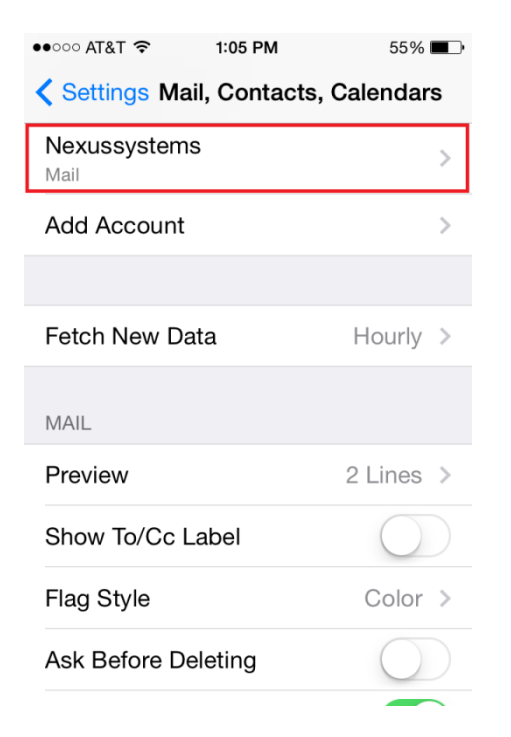

4) Under **Incoming Mail Server**, change the **Host Name** to fpsb.nls.k12.la.us

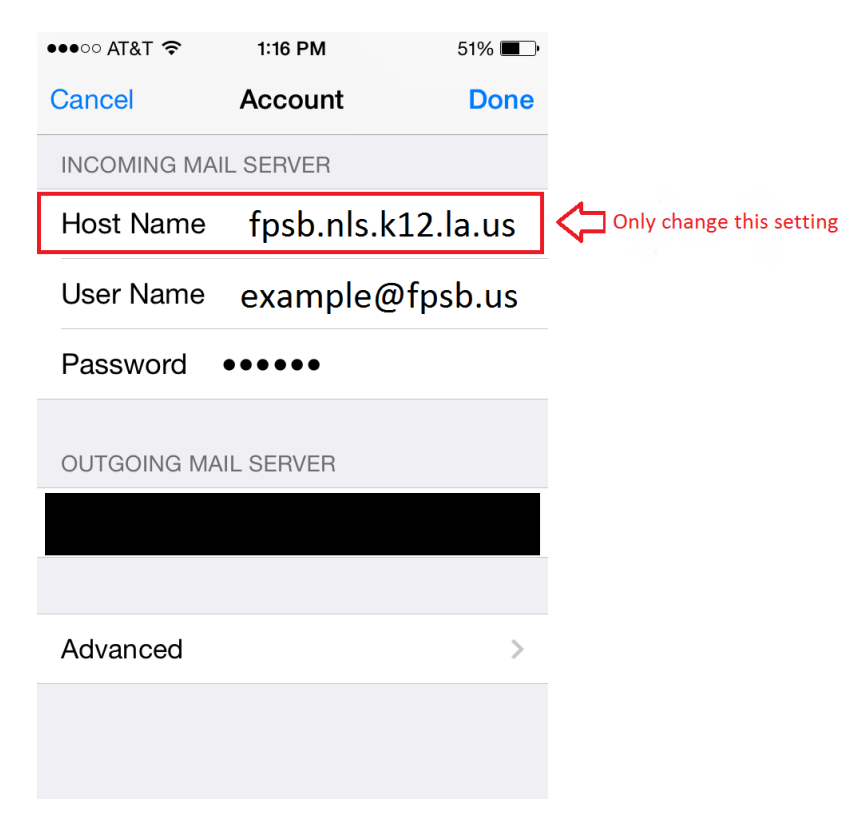

5) Under **Outgoing Mail Server**, tap **SMTP**

### 6) On the **SMTP** screen, tap the primary server

#### 7) Under **Outgoing Mail Server,** change the **Host Name** to fpsb.nls.k12.la.us

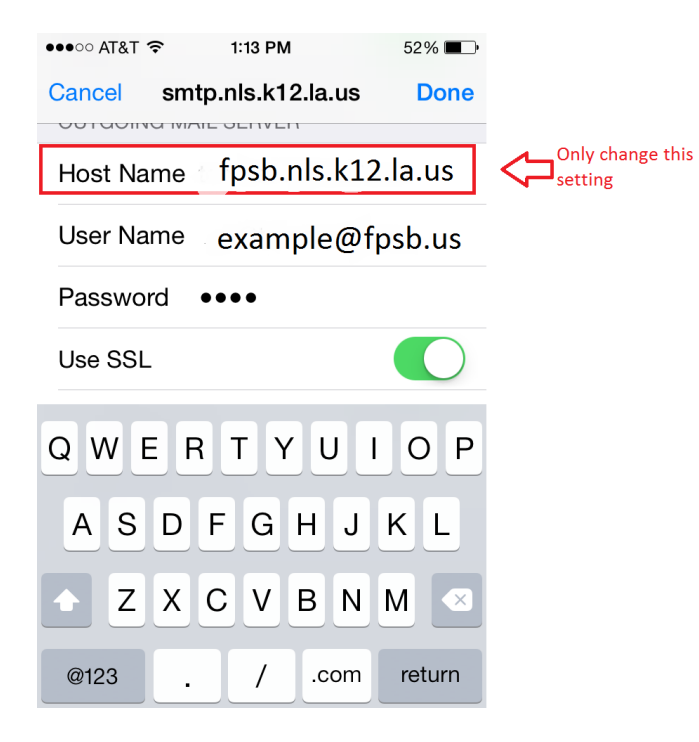